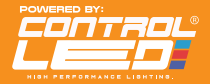

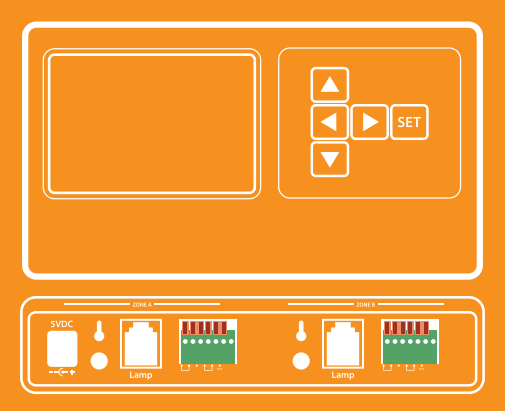

## **Controller User Manual**

www.control-led.co.uk

## **Connecting your smart phone with your controller**

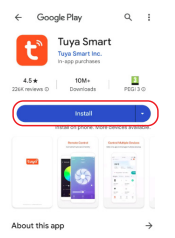

Smart Life, Smart Living

**Step 1: Scan the QR code and download the Tuya Smart App (Available for Android and iOS)** 

**Turn ON Bluetooth on your phone** 

**Sign up and log into the app** 

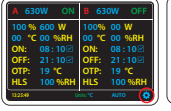

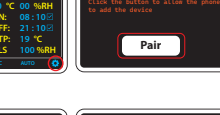

Wifi Configure

k.

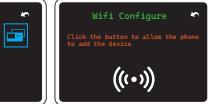

**Step2 : On the controller Press the "Settings" Icon on the screen** 

**Press "Pair" to enter the pairing menu** 

**Press "Pair" to make the controller discoverable** 

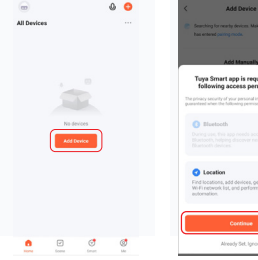

**Step 3: Select 'Add Devices'**

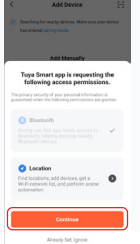

**Step 4: Allow Bluetooth permissions and make sure your phone is in "Pair" mode** 

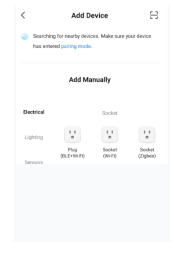

**Step 5: The app will now search for the device**

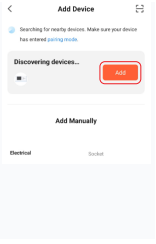

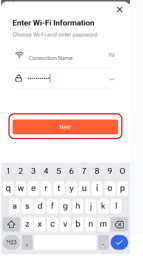

**Step 6: Once the device has been discovered and is showing in the app, select "Add"** 

**Step 7: When prompted, enter the information to log into your Wi-Fi Network ir" mode** 

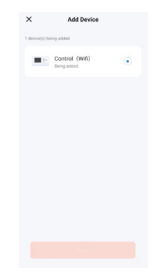

**Step 8: The app will now try to add the controller into its devices list. If this step fails and the app is unable to connect to your device, check that your Wi-Fi password is correct**

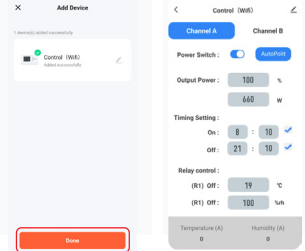

**Step 9: Once pairing is successful, the app will show this screen. You can now use your mobile phone to change the settings on your controller and see real time Temperature and Humidity in your room** 

**Step 10: To double check** 

**everything is working as it should, simply change one of the values on your app and check the controller screen. If everything is working as it should, the value you have changedshould now show on your controller screen.** 

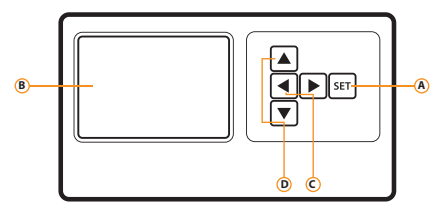

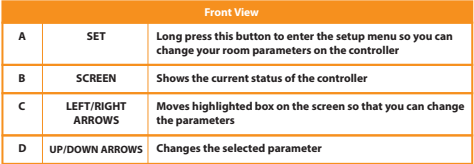

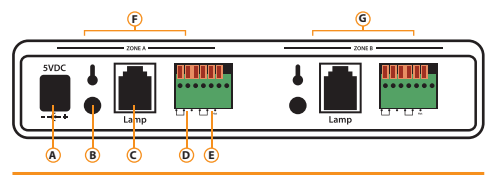

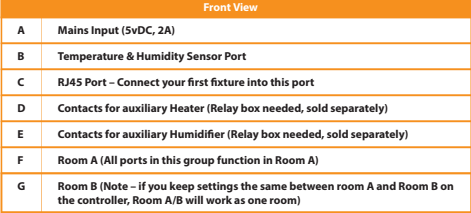

## **Using the Lighting Controller**

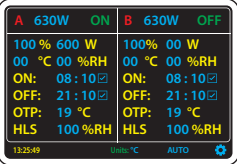

**Access the settings menu by touching the icon on the home screen.** 

**Wireless Devices: Power Setting:**

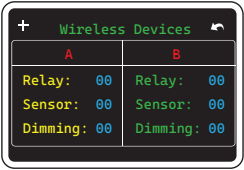

**Main Screen: Settings Page:**

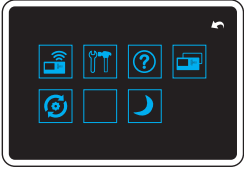

**Once in the settings menu, you can go back to the main screen at any time by pressing the back button at the top right of the screen** 

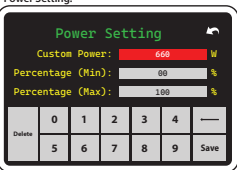

-Custom Power – Set the upper wattage of your fixture **-Percentage (Min) – Set the minimum % you want your light to be able to dim down by** 

**-Percentage (Max) – Set the maximum % you want your light to be able to dim down by** 

**Help Menu: Wifi Configuration:** 

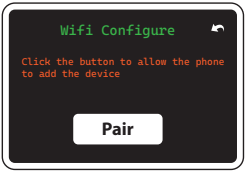

WiFi Configure - Use this when initially pairing the **phone app to your controller** 

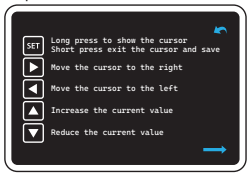

**Help Menu - Handy tips to help you navigate the controller**

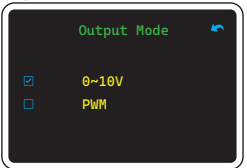

**Allows you to use the controller in either 0-10V or PWM Mode. PWM dimming controls the output current of the power supply by adjusting the duty ratio.** 

**0-10V dimming controls the output current of the power supply for dimming by changing the 0-10V analogue voltage.** 

**Output Mode: Sunrise/Sunset:**

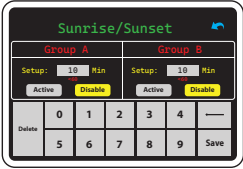

**Once in the settings menu, you can go back to the main screen at any time by pressing the back button at the top right of the screen** 

**Screen Off:** 

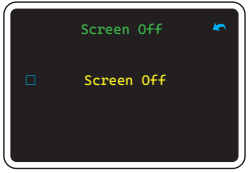

**Access the settings menu by touching the icon on the home screen.** 

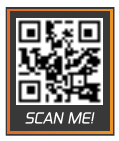